# **2MP kamera TD-9422S1**

Uživatelský manuál

#### **Důležité upozornění**

## $\epsilon$

Tento výrobek odpovídá základním požadavkům nařízení vlády ČR a odpovídajícím evropským předpisům pro posuzování shody elektrotechnických zařízení: směrnice pro elektromagnetickou kompatibilitu (EMC) - nařízení vlády NV č. 117/2016 Sb. (evropská směrnice 2014/30/EU ) a směrnici o omezení používání některých nebezpečných látek v elektrických a elektronických zařízeních (RoHS) - nařízení vlády NV č. 481/2012 Sb. (evropská směrnice 2011/65/EU a její novelou 2015/863) - v platném znění.

Výrobek je označen značkou shody s evropskými předpisy CE. Je na něj vystaveno EU prohlášení o shodě.

#### **RoHS** - (Restriction of the use of Hazardeous Substances)

Produkt byl navržen a vyroben v souladu s direktivou RoHS 2011/65/EU a její novelou 2015/863 týkající se omezení použití některých nebezpečných látek v elektrických a elektronických zařízeních.Cílem direktivy RoHS je zakázat používání nebezpečných látek při výrobě elektrického a elektronického zařízení a tím přispět k ochraně lidského zdraví a životního prostředí. Direktiva RoHS zakazuje použití těchto látek: Kadmium, Rtuť, Olovo, Šestimocný chróm, Polybromované bifenyly (PBB), Polybromované difenylethery (PBDE)

 $\sqrt{N}$ Vykřičník v trojúhelníku upozorňuje uživatele na operace vyžadující zvýšenou opatrnost a dodržování pokynů uvedených v návodu.

 $\bigwedge$ Symbol blesku v trojúhelníku označuje součásti, zakrývající neizolované části - pod napětím, jejichž odstranění může vést k úrazu elektrickým proudem.

Panáček s košem znamená, že použitý obal máme hodit do příslušné nádoby na tříděný odpad.

## $\boxtimes$

論

 Tento symbol na výrobku nebo na jeho balení označuje, že je zakázáno výrobek likvidovat společně s komunálním odpadem. Použitý elektrický nebo elektronický výrobek jste povinni odevzdat na vyhrazeném sběrném místě k další recyklaci. Oddělený sběr a recyklace použitých elektrických a elektronických výrobků pomáhá zachovávat přírodní zdroje a zajišťuje, že bude recyklace provedena takovým způsobem, který nepoškozuje lidské zdraví a životní prostředí. Další informace o nejbližším sběrném místě, na kterém můžete odevzdat použitý elektrický nebo elektronický výrobek, vám poskytne orgán místní samosprávy, nejbližší sběrná služba nebo prodejce, u kterého jste výrobek zakoupili.

## **Upozornění**

- Tento manuál si pozorně prostudujte a uchovejte.
- Používejte pouze napájecí adaptér určený k tomuto zařízení.
- Nerozebírejte zařízení, mohlo by dojít k úrazu elektrickým proudem nebo poškození zařízení.
- Nepokoušejte se zařízení sami opravit. Opravu přenechejte kvalifikovanému servisnímu technikovi.
- Chraňte zařízení před nesprávným použitím, nárazy, vibracemi, silným tlakem, atd. Mohlo by dojít k poškození citlivých částí zařízení.
- K čištění zařízení nepoužívejte organické rozpouštědlo. K čištění používejte pouze suchý, čistý hadřík. Při silném znečištění použijte neutrální čisticí prostředek (například prostředek na nábytek).
- Nemiřte objektivem kamery přímo do slunce, laseru nebo jiného silného zdroje světla. Mohlo by dojít k poškození snímacího čipu kamery.
- Při instalaci se držte pokynů v tomto manuálu. Pokud obrátíte kameru vzhůru nohama, výsledný obraz bude vzhůru nohama.
- Neinstalujte zařízení do prostředí s extrémně nízkými nebo vysokými teplotami, nebo do prostředí s vysokou vlhkostí.
- Neinstalujte zařízení poblíž zdrojů tepla (radiátorů, sporáků, atd), mohlo by dojít k jeho přehřátí.
- Neinstalujte zařízení poblíž výdechu klimatizace. Kondenzující voda by mohla způsobit poškození zařízení (u kamer také zhoršuje kvalitu obrazu).
- Tento dokument je manuál, nikoliv záruka kvality. V tomto manuálu se mohou vyskytnou typografické chyby nebo nepřesnosti. Obsah tohoto manuálu se může změnit bez předchozího upozornění.
- Na veškerý obsah tohoto manuálu se vztahují autorská práva.
- Tento manuál je pouze orientační.

## **1 Úvod**

Tato IP kamera byla navržena pro náročné CCTV systémy. Využívá nejmodernější elektroniku a technologie, například technologii kódování a dekódování, vyhovuje protokolům TCP/IP, SoC, atd. Tím je zajištěna vysoká kvalita obrazu a stabilita systému.

## **Vlastnosti:**

- Automaticky přepínatelný IR filtr, funkce True Day/Night
- 3D redukce šumu, WDR
- ROI
- BLC, odmlžení, Anti-flicker

## **2 Síťové připojení**

K zařízení se lze připojit přes LAN nebo WAN. Níže uvádíme jako příklad připojení přes Internet Explorer 6.0.

## **2.1 LAN**

V lokální síti se můžete připojit přes program IP-Tool, nebo přímo.

## **2.1.1 Připojení přes IP-Tool**

1) Ujistěte se, že kamera a PC jsou připojeny k lokální síti a v PC je nainstalován program IP-Tool.

- 2) Spusťte program IP-Tool.
- 3) Změňte IP adresu kamery. Výchozí IP adresa je **192.168.226.201**. Klikněte na tuto IP adresu pro zobrazení síťových parametrů. Změňte IP adresu (**IP Address**) a bránu (**Gateway**), přitom se ujistěte, že PC a kamera se nacházejí ve stejné podsíti. Pokud je například IP adresa PC 192.168.1.21, IP adresa kamery musí být 192.168.1.X. Do prázdného pole zadejte heslo správce (výchozí heslo je **123456**) a klikněte na **Modify**.
- 4) Dvojklikem na IP adresu se ke kameře připojíte přes Internet Explorer. Při prvním připojení je nutné stáhnout ovládací prvek ActiveX. Poté aktualizujte stránku, objeví se přihlašovací okno. Zadejte uživatelské jméno do pole **Name** (výchozí uživatelské jméno je **admin**), heslo do pole **Password** (výchozí heslo je **123456**), zvolte typ streamu (**Stream Type**) a klikněte na **Login**.

## **2.1.2 Přímé připojení**

Výchozí síťové parametry jsou následující: IP adresa (IP Address): **192.168.226.201** Maska podsítě (Subnet Mask): **255.255.255.0** Brána (Gateway): **192.168.226.1** HTTP port (HTTP Port): **80** Datový port (Data Port): **9008**

Použijte toto nastavení, pokud se ke kameře připojujete poprvé. Připojte kameru k PC přímo kříženým kabelem.

- 1) V PC otevřete **Centrum sítí a sdílení** a vyberte **Lokální síť**. Klikněte na **Vlastnosti**. Zvolte **TCP/IPv4** a klikněte na **Vlastnosti**. Zde změňte IP adresu a bránu tak, aby kamera a PC byly ve stejné podsíti. Pokud je tedy IP adresa kamery 192.168.226.201, IP adresa PC musí být 192.168.226.X.
- 2) Spusťte Internet Explorer a zadejte do něj IP adresu kamery (**192.168.226.201**).
- 3) Při prvním přihlášení je nutné nainstalovat ovládací prvek ActiveX. Poté aktualizujte stránku.
- 4) Objeví se přihlašovací okno. Zadejte uživatelské jméno do pole **Name** (výchozí uživatelské jméno je **admin**), heslo do pole **Password** (výchozí heslo je **123456**), zvolte typ streamu (**Stream Type**) a klikněte na **Login**.

## **2.2 WAN**

#### **Přístup přes router nebo virtuální server**

- 1) Ujistěte se, že kamera je připojena k lokální síti. Připojte se ke kameře přes IE a zvolte **Config – Network – Port**. Nastavte HTTP port (**HTTP Port**), datový port (**Data Port**) a RTSP port (**RTSP Port**).
- 2) Zvolte **Config Network TCP/IP**. Zde změňte IP adresu (**IP Address**) a bránu (**Gateway**).
- 3) V routeru nastavte přesměrování portů na lokální IP adresu kamery.
- 4) Do Internet Exploreru zadejte WAN IP adresu kamery.

#### **Vytáčené připojení přes PPPoE**

- 1) Ujistěte se, že kamera je připojena k lokální síti. Připojte se ke kameře přes IE a zvolte **Config – Network – Port**. Nastavte HTTP port (**HTTP Port**), datový port (**Data Port**) a RTSP port (**RTSP Port**).
- 2) Zvolte **Config Network PPPoE**. Zaškrtněte **Enable**, do pole **User Name** zadejte uživatelské jméno od poskytovatele, do pole **Password** zadejte heslo od poskytovatele, nakonec klikněte na **Save**.
- 3) Zaregistrujte si doménu. Poté otevřete menu **Config Network DDNS** a zadejte příslušné parametry.
- 4) Do Internet Exploreru zadejte Vaši zaregistrovanou doménu.

#### **Přístup přes statickou IP adresu**

- 1) Ujistěte se, že kamera je připojena k lokální síti. Připojte se ke kameře přes IE a zvolte **Config – Network – Port**. Nastavte HTTP port (**HTTP Port**), datový port (**Data Port**) a RTSP port (**RTSP Port**).
- 2) Zvolte **Config Network TCP/IP**. Zde změňte IP adresu (**IP Address**) a bránu (**Gateway**).
- 3) Do Internet Exploreru zadejte WAN IP adresu video-serveru.

## **3 Živé video**

**Nástrojová lišta**

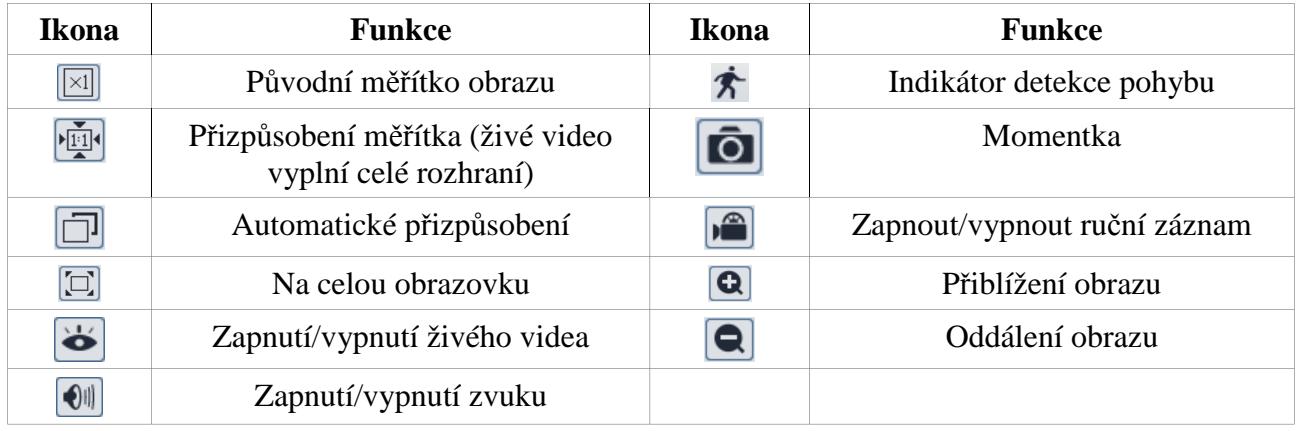

- Pokud je detekován pohyb, indikátor detekce pohybu zčervená.
- Pokud je obraz roztažen přes celou obrazovku, dvojklikem se přepnete do původního režimu zobrazení.

## **4 Vzdálené nastavení**

## **4.1 Nastavení systému**

Zvolte **Config – System**.

## **4.1.1 Základní informace**

Zvolte **Basic Information**. Zde si můžete zkontrolovat následující parametry:

- **Device Type:** typ zařízení
- **Brand:** značka
- **Software Version:** verze softwaru
- **Software Build Date:** datum spuštění
- **Kernel Version:** verze jádra
- **Hardware Version:** verze hardwaru
- **Onvif Version:** verze standardu ONVIF
- **OCX Version:** verze OCX
- **MAC:** fyzická adresa (MAC adresa)

## **4.1.2 Datum a čas**

Zvolte **Date and Time**. Nastavte **Time Zone** na GMT+1 a zaškrtněte **DST**. Poté klikněte na záložku **Date and Time** pro nastavení režimu synchronizace času.

Pro synchronizaci času s NTP serverem zaškrtněte **Synchronize with NTP server**. Poté zadejte adresu NTP serveru do pole **NTP server**.

Pro synchronizaci se systémovým časem PC zaškrtněte **Synchronize with computer time**.

Pro ruční nastavení času zaškrtněte **Set manually**. Poté ručně zadejte datum a čas.

Nakonec klikněte na **Save** pro uložení změn.

## **4.1.3 Místní nastavení**

Zvolte **Local Config**. Zde můžete nastavit složku, do které se budou ukládat momentky (**Picture Path**), složku, do které se budou ukládat záznamy (**Record Path**). Pokud chcete zapnout záznam zvuku, zaškrtněte **Enable**.

## **4.1.4 Úložiště**

Zvolte **Storage**. Zde se zobrazují informace o SD kartě: kapacita (**Capacity**), zaplněné místo (**Used Capacity**), zbývající místo (**Remaining Capacity**) a stav (**State**). Kliknutím na **Format** můžete SD kartu zformátovat.

Poté klikněte na záložku **Record**. Nastavte typ streamu pro záznam (**Record Stream**). Pokud chcete zapnout záznam před alarmovou událostí, zaškrtněte **Enable Pre Record** a zadejte dobu záznamu (v sekundách). Nakonec klikněte na **Save** pro uložení změn.

## **4.2 Nastavení obrazu**

Zvolte **Image** .

### **4.2.1 Nastavení zobrazení**

Zvolte **Display**. Zde můžete nastavit následující parametry:

- **Brightness:** jas
- **Contrast:** kontrast
- **Hue:** odstín
- **Saturation:** sytost
- **Image Shift:** potlačení černých okrajů v obraze
- **Sharpness:** hloubka ostrosti
- **Noise Reduction:** redukce šumu
- **Backlight Compensation:** kompenzace protisvětla
- **Antiflicker:** nestálé světelné podmínky (například osvětlení výbojkou)
- **White Balance:** vyvážení bílé (teplota barev)
- **Frequency:** obnovovací frekvence (lze nastavit 50 Hz, nebo 60 Hz)
- **Day/Night mode:** režim přepínání den/noc
- **Sensitivity:** citlivost přepínání den/noc
- **Infra-red Mode:** režim IR přisvícení (On zapnuto, Off vypnuto, Auto automatické)
- **Corridor Pattern:** režim pro sledování chodeb (lze nastavit 0, 90, 180, nebo 270). Rozlišení by nemělo být větší než 1080P, pokud je používána tato funkce.
- **Image mirror:** Horizontální převrácení obrazu.
- **Image flip:** Vertikální převrácení obrazu

### **4.2.2 Nastavení videa a audia**

Zvolte **Video/Audio**. Zde můžete nastavit následující parametry:

- **Resolution:** rozlišení obrazu
- **Frame:** Snímkování (počet snímků za sekundu)
- **Bitrate:** druh přenosu (CBR konstantní přenosová rychlost, nebo VBR proměnná přenosová rychlost)
- **Bitrate (kbps):** maximální přenosová rychlost
- **Video:** kvalita obrazu
- **I Frame:** určuje, kolik snímků je povoleno mezi změnami scény. Pokud se v obraze vyskytuje málo pohybu, je možné tento parametr nastavit vysoko. Pokud se ovšem v obraze vyskytuje hodně pohybu a tento parametr je vysoký, může dojít k přeskakování snímků.
- **Video:** kompresní algoritmus
- **Profile:** profil kompresního algoritmu
- **Send snapshots:** počet momentek v sérii
- **Video encode slice split:** tato funkce zajišťuje plynulé video i na méně výkonném PC
- **Watermark:** zapnutí/vypnutí vodoznaku
- **Watermark content:** vodoznak

Parametry v sekci **Audio**:

- **Audio encoding:** kompresní algoritmus
- **Audio typ:** typ vstupu (MIC mikrofonní, LIN linkový)

## **4.2.3 Nastavení OSD**

Zvolte **OSD**. Zde můžete nastavit následující parametry:

- **Date Format:** formát data
- **Show Timestamp:** zobrazit časové razítko
- **Device Name:** jméno zařízení
- **Show Device Name:** zobrazit jméno zařízení
- **OSD Content 1-5:** uživatelský text
- **Add Line:** přidat řádek

Nakonec klikněte na **Save** pro uložení změn.

#### **4.2.4 Privátní maska**

Zvolte **Video Mask**. Lze vytvořit nejvýše 4 masky.

#### **Vytvoření masky:**

- 1) Zaškrtněte **Enable**.
- 2) Klikněte na **Draw Area** a tažením myši označte oblast, kterou chcete zakrýt.
- 3) Klikněte na **Save** pro uložení změn.

#### **Smazání masky:**

Klikněte na **Clear**.

#### **4.2.5 Nastavení funkce ROI**

Zvolte **ROI**. Tato funkce umožňuje zvolit prioritní oblast, tato oblast bude mít vyšší kvalitu obrazu.

#### **Nastavení:**

- 1) Zaškrtněte **Enable**.
- 2) Klikněte na **Draw Area** a tažením myši označte prioritní oblast.
- 3) Pomocí posuvníku nastavte úroveň.
- 4) Klikněte na **Save** pro uložení změn.

## **4.3 Nastavení alarmu**

Zvolte **Alarm**.

## **4.3.1 Detekce pohybu**

Zvolte **Motion Detection**. Zde můžete nastavit následující parametry:

- **Enable:** zapnutí detekce pohybu
- **Alarm Holding Time:** doba trvání alarmu (po tuto dobu budou ignorovány další detekované pohyby, budou považovány za součást pohybu, který spustil alarm).
- **Alarm Out:** při alarmu se přepne alarmový výstup
- **Trigger Snap:** při alarmu systém pořídí momentku (případně momentky)
- **Trigger SD Recording:** při alarmu systém pořídí záznam a uloží ho na SD kartu
- **Trigger Email:** při alarmu systém zašle upozornění na přednastavený email

**Trigger FTP:** při alarmu systém zašle momentky na přednastavený FTP server

Nakonec klikněte na **Save** pro uložení změn.

Poté klikněte na záložku **Area and Sensitivity**. Zde můžete nastavit následující parametry:

- **Sensitivity:** citlivost
- **Draw:** označení oblasti
- **Add:** přidání oblasti detekce
- **Erase:** smazání oblasti detekce
- **Select all:** označení celé plochy jako oblasti detekce
- **Clear all:** smazání všech oblastí detekce
- **Invert:** invertování výběru detekce bude probíhat mimo označené oblasti

Nakonec klikněte na **Save** pro uložení změn.

Poté klikněte na záložku **Schedule** pro nastavení časového plánu.

#### **Týdenní plán (Week Schedule)**

Plánovač je rozdělen na sedm řad (každá z nich představuje jeden den v týdnu), každá řada je pak rozdělena na 24 segmentů (každý segment představuje 1 hodinu). Pro přidání časového plánu zaškrtněte **Add** a tažením myši označte příslušný časový úsek. Pokud chcete plán smazat, zaškrtněte **Erase** a tažením myši označte časový úsek, který chcete odstranit. Pro jemnější nastavení času můžete kliknout na **Manual input**, to Vám umožní stanovit časový úsek s přesností na minuty.

#### **Denní plán (Holiday Schdedule)**

Zadejte datum a klikněte na **Add**. Poté tažením myši označte příslušný časový úsek. Pokud chcete plán smazat, zaškrtněte **Erase** a tažením myši označte časový úsek, který chcete odstranit. Pro jemnější nastavení času můžete kliknout na **Manual input**, to Vám umožní stanovit časový úsek s přesností na minuty.

#### *Poznámka: Denní plán má přednost před týdenním plánem.*

## **4.3.2 Alarmový vstup**

Zvolte **Alarm In**. Zde můžete nastavit následující parametry:

- **Enable Alarm:** zapnout alarmový vstup
- **Alarm Type:** typ vstupu (NO spínací kontakt, NC rozpínací kontakt)
- **Alarm Holding Time:** doba trvání alarmu
- **Sensor Name:** jméno senzoru
- **Alarm Out:** při alarmu se přepne alarmový výstup
- **Trigger Snap:** při alarmu systém pořídí momentku a uloží ji na SD kartu
- **Trigger SD Recording:** při alarmu systém pořídí záznam a uloží ho na SD kartu
- **Trigger email:** při alarmu systém zašle upozornění na přednastavený email
- **Trigger FTP:** při alarmu systém pořídí momentku a zašle ji na přednastavený FTP server

Nakonec klikněte na **Save** pro uložení změn.

## **4.3.3 Alarmový výstup**

Zvolte **Alarm Out**. Do pole **Alarm Out** zadejte jméno alarmového výstupu, u položky **Alarm Holding Time** zvolte dobu trvání alarmu (dobu přepnutí výstupu). Kliknutím na **On** spustíte alarm ručně. Kliknutím na **Off** alarm vypnete.

## **4.3.4 Alarmový server**

Zvolte **Alarm Server**. Do pole **Server Address** zadejte adresu alarmového serveru, do pole **Port** zadejte komunikační port. Když bude poté spuštěn alarm, bude zaslán signál na alarmový server. Pokud nebudete využívat tuto funkci, není nutné ji nastavovat.

## **4.4 Nastavení událostí**

Zvolte **Config – Event**.

*Poznámka: Tato funkce může být podporována pouze některými modely.* 

Instalační doporučení:

- Kamera by měla být připevněna ke stabilnímu povrchu. Vibrace mohou ovlivnit přesnost detekce.
- Objektiv kamery by neměl mířit proti odrazným plochám (mokrá podlaha, sklo, vodní hladina, zrcadlo, atd).
- Neinstalujte kameru do úzkých míst nebo do míst s velkým množstvím stínů.
- Barva sledovaného předmětu by neměla splývat s barvou pozadí.
- Ujistěte se, že kamera má stále ideální světelné podmínky (a obraz tedy není ani přeexponovaný ani podexponovaný).

## **4.4.1 Detekce předmětu**

Zvolte **Object Removal**. Zaškrtněte **Enable Detection**. Poté vyberte buď **Enable Left Detection** (detekce podezřelého předmětu), nebo **Enable Item Missing Detection** (detekce odcizení předmětu). Poté nastavte alarm detekce:

- **Alarm Holding Time:** doba trvání alarmu
- **Alarm Out:** při alarmu se přepne alarmový výstup
- **Trigger Snap:** při alarmu systém pořídí momentku a uloží ji na SD kartu
- **Trigger SD Recording:** při alarmu systém pořídí záznam a uloží ho na SD kartu
- **Trigger email:** při alarmu systém zašle upozornění na přednastavený email
- **Trigger FTP:** při alarmu systém pořídí momentku a zašle ji na přednastavený FTP server

#### *Poznámky:*

- *Detekce předmětu nedokáže určit vlastníka předmětu.*
- *Nepoužívejte funkci Detekce předmětu za nestálých světelných podmínek.*
- *Nepoužívejte funkci Detekce předmětu, pokud se v okolí vyskytuje komplexní, dynamické prostředí.*
- *Adekvátní světelné podmínky a prázdná scenérie jsou kritické pro funkci Detekce předmětu.*
- *Pokud potřebujete poradit, kontaktujte dodavatele.*

### **4.4.2 Výjimky**

Zvolte **Exception**. Zde můžete nastavit následující parametry:

- **Scene Change Detection:** zapnutí funkce Detekce změny scény
- **Video Blur Detection:** zapnutí funkce Detekce rozmazání obrazu
- **Video Cast Detection:** zapnutí funkce Detekce zakrytí objektivu
- **Alarm Holding Time:** doba trvání alarmu
- **Alarm Out:** při alarmu se přepne alarmový výstup
- **Trigger Snap:** při alarmu systém pořídí momentku a uloží ji na SD kartu
- **Trigger SD Recording:** při alarmu systém pořídí záznam a uloží ho na SD kartu
- **Trigger email:** při alarmu systém zašle upozornění na přednastavený email
- **Trigger FTP:** při alarmu systém pořídí momentku a zašle ji na přednastavený FTP server

Nakonec klikněte na **Save** pro uložení změn. Poté klikněte na záložku **Sensitivity**. Pomocí posuvníku nastavte citlivost detekce a klikněte na **Save**.

#### *Poznámky:*

- *Automatické zaostření by mělo být vypnuté, pokud je zapnutá detekce výjimek.*
- *Detekce výjimek by měla být vypnutá, pokud se světelné podmínky scény často mění.*
- *Pokud potřebujete poradit, kontaktujte dodavatele.*

#### **4.4.3 Strážní linie**

Zvolte **Line Crossing**. Tatu funkce spustí alarm, pokud někdo překročí přednastavenou linii. Můžete nastavit následující parametry:

- **Enable Alarm:** zapnout alarmový vstup
- **Alarm Type:** typ vstupu (NO spínací kontakt, NC rozpínací kontakt)
- **Alarm Holding Time:** doba trvání alarmu
- **Alarm Out:** při alarmu se přepne alarmový výstup
- **Trigger Snap:** při alarmu systém pořídí momentku a uloží ji na SD kartu
- **Trigger SD Recording:** při alarmu systém pořídí záznam a uloží ho na SD kartu
- **Trigger email:** při alarmu systém zašle upozornění na přednastavený email
- **Trigger FTP:** při alarmu systém pořídí momentku a zašle ji na přednastavený FTP server

Nakonec klikněte na **Save** pro uložení změn. Poté klikněte na záložku **Area and Sensitivity**. U položky **Cordon** zvolte číslo strážní linie (od 1 do 4). Poté klikněte na **Draw** a tažením myši nakreslete linii a určete průchodový vektor. Pro ukončení kreslení klikněte na **Stop**. Pro smazání linie klikněte na **Clear**. Není možné přidat více linií najednou, pouze po jedné. Poté zvolte směr průchodu, který spustí alarm. Na výběr máte 3 možnosti:

- **A< >B:** Alarm bude spuštěn při průchodu oběma směry.
- **A >B:** Alarm bude spuštěn při průchodu z oblasti A do oblasti B
- **A< B:** Alarm bude spuštěn při průchodu z oblasti B do oblasti A

Nakonec klikněte na **Save** pro uložení změn. Poté klikněte na záložku **Schedule** a nastavte časový plán detekce (viz kapitola 4.3.1).

#### *Poznámky:*

- *Automatické zaostření by mělo být vypnuté, pokud je zapnutá funkce strážní linie.*
- *Strážní linie by neměly být použita ve scéně s velkým počtem stromů, ve scéně s proměnlivými světelnými podmínkami (například reflektory projíždějících vozidel). Jas scény by neměl být příliš nízký.*
- *Instalační výška kamery by měly být nejméně 2,8 metru.*
- *Instalační úhel kamery by měl být cca 45°.*
- *Velikost detekovaných předmětů by neměla být menší než 1% celkové plochy obrazu. Maximální velikost detekovaného předmětu je 1/8 celkové plochy obrazu.*
- *Ujistěte se, že kamera může snímat objekt alespoň 2 sekundy v oblasti detekce pro zajištění vysoké přesnosti detekce.*
- *Adekvátní světelné podmínky a prázdná scenérie jsou kritické pro funkci strážní linie.*
- *Pokud potřebujete poradit, kontaktujte dodavatele.*

#### **4.4.5 Narušení zóny**

Zvolte **Intrusion**. Tato funkce spustí alarm, pokud někdo vstoupí do střežené zóny. Můžete nastavit následující parametry:

- **Enable Alarm:** zapnout alarmový vstup
- **Alarm Holding Time:** doba trvání alarmu
- **Alarm Out:** při alarmu se přepne alarmový výstup
- **Trigger Snap:** při alarmu systém pořídí momentku a uloží ji na SD kartu
- **Trigger SD Recording:** při alarmu systém pořídí záznam a uloží ho na SD kartu
- **Trigger email:** při alarmu systém zašle upozornění na přednastavený email
- **Trigger FTP:** při alarmu systém pořídí momentku a zašle ji na přednastavený FTP server

Nakonec klikněte na **Save** pro uložení změn. Poté klikněte na záložku **Area**. U položky **Alarm Area** zvolte číslo oblasti (od 1 do 4), poté klikněte na **Draw** a klikáním označte krajní body střežené oblasti. Klikněte na **Stop Draw** pro ukončení kreslení. Klikněte na **Clear** pro smazání oblasti. Poté klikněte na **Save** pro uložení změn a přepněte se na záložku **Schedule** pro nastavení časového plánu detekce (viz kapitola 4.3.1).

#### *Poznámky:*

- *Automatické zaostření by mělo být vypnuté, pokud je zapnutá funkce narušení zóny.*
- *Funkce narušení zóny by neměly být použita ve scéně s velkým počtem stromů, ve scéně s proměnlivými světelnými podmínkami (například reflektory projíždějících vozidel). Jas scény by neměl být příliš nízký.*
- *Instalační výška kamery by měly být nejméně 2,8 metru.*
- *Instalační úhel kamery by měl být cca 45°.*
- *Velikost detekovaných předmětů by neměla být menší než 1% celkové plochy obrazu. Maximální velikost detekovaného předmětu je 1/8 celkové plochy obrazu.*
- *Ujistěte se, že kamera může snímat objekt alespoň 2 sekundy v oblasti detekce pro zajištění vysoké přesnosti detekce.*
- *Adekvátní světelné podmínky a prázdná scenérie jsou kritické pro funkci narušení zóny.*
- *Pokud potřebujete poradit, kontaktujte dodavatele.*

## **4.5 Nastavení sítě**

Zvolte **Network**.

## **4.5.1 TCP/IP**

Zvolte **TCP/IP – IPv4**. Pokud používáte dynamickou IP adresu, zaškrtněte **Obtain an IP address automatically**. Pokud používáte statickou IP adresu, zaškrtněte **Use the following IP address**, poté zadejte IP adresu (**IP Address**), masku podsítě (**Subnet Mask**), bránu (**Gateway**), hlavní DNS server (**Preferred DNS Server**) a záložní DNS server (**Alternate DNS Server**). Nakonec klikněte na **Save** pro uložení změn.

Pokud používáte PPPoE, klikněte na záložku **PPPoE Config**. Zaškrtněte **Enable** a zadejte uživatelské jméno od poskytovatele do pole **User Name** a heslo od poskytovatele do pole **Password**. Nakonec klikněte na **Save** pro uložení změn.

Pro nastavení funkce upozornění na změnu IP adresy klikněte na záložku **IP Change Notification Config**. Pokud zaškrtnete **Trigger Email**, nová IP adresa bude zaslána na přednastavený email. Pokud zaškrtnete **Trigger FTP**, nová IP adresa bude zaslána na přednastavený FTP server. Nakonec klikněte na **Save** pro uložení změn.

## **4.5.2 Porty**

Zvolte **Port**. Zadejte HTTP port (**HTTP Port**), datový port (**Data Port**) a RTSP port (**RTSP Port**). Nakonec klikněte na **Save** pro uložení změn.

### **4.5.3 Nastavení serveru**

Zvolte **Server**. Tato funkce slouží k propojení s NVMS. Nejprve povolte v NVMS funkci Autoreport při přidávání nového zařízení. Poté zadejte parametry zařízení do NVMS; NVMS poté zařízení přiřadí unikátní ID. Poté otevřete menu zařízení. Zde zaškrtněte **Enable**, zadejte komunikační port (**Server Port**), adresu NVMS serveru (**Server Address**), a ID zařízení (**Device ID**). Nakonec klikněte na **Save** pro uložení zařízení.

## **4.5.4 DDNS**

Zvolte **DDNS**. Před nastavením této funkce si zaregistrujte doménu u jednoho z poskytovatelů této služby. Zaškrtněte **Enable**, pomocí rozbalovacího menu u položky **Server Type** zvolte poskytovatele, zadejte adresu serveru do pole **Server Address**, uživatelské jméno DDNS účtu do pole **User Name**, heslo DDNS účtu do pole **Password** a Vaši zaregistrovanou doménu do pole **Domain**. Nakonec klikněte na **Save** pro uložení změn.

## **4.5.5 SNMP**

Zvolte **SNMP**. Tato funkce slouží ke vzdálené správě zařízení. Aby bylo možné tuto funkci využít, je nutné stáhnout SNMP software a nastavit příslušné parametry. Zaškrtněte buď **Enable SNMPv1**, **Enable SNMPv2**, nebo **Enable SNMPv3**, podle verze softwaru. Poté zadejte požadované parametry.

*Poznámka: Čím vyšší je verze, tím lepší je zabezpečení softwaru.*

## **4.5.6 RTSP**

Zvolte **RTSP**. Zaškrtněte **Enable**, zadejte RTSP port (výchozí port je **554**), poté si zkopírujte do schránky nebo zapište adresu příslušného streamu. Tuto adresu poté zadejte do Internet Exploreru. Pokud zaškrtnete **Allow anonymous login (No username or password required)**, při pokusu o připojení k zařízení nebude vyžadováno uživatelské jméno ani heslo. Nakonec klikněte na **Save** pro uložení změn.

## **4.5.7 UPNP**

Zvolte **UPNP**. Zaškrtněte **Enable** a zadejte uživatelské jméno do pole **UPNP Name**. Nakonec klikněte na **Save** pro uložení změn.

## **4.5.8 Email**

Zvolte **Email**. Zadejte adresu odesílatele do pole **Sender Address**, uživatelské jméno emailového účtu odesílatele do pole **User Name**, heslo emailového účtu odesílatele do pole **Password**, adresu SMTP serveru do pole **Server Address**, SMTP port do pole **SMTP Port** (pokud kliknete na **Default**, adresa SMTP portu se nastaví na **25**), pokud používáte šifrované spojení, u položky **Secure Connection** zvolte **SSL**, jinak tam nechte **Unnecessary**. Pokud chcete emailová upozornění zasílat periodicky, zaškrtněte **Send Interval(S)**, a zadejte interval mezi jednotlivými emaily (v sekindách, od 0 do 3600). Kliknutím na **Test** můžete otestovat správnost nastavení. Poté klikněte na **Add** a zadejte emailovou adresu příjemce. Pokud chcete adresu příjemce smazat, označte ji, a klikněte na **Delete**. Nakonec klikněte a **Save** pro uložení změn.

## **4.5.9 FTP**

Zvolte **FTP**. Zadejte jméno FTP serveru do pole **Server Name**, adresu FTP serveru do pole **Server Address**, složku, do které se budou ukládat soubory do pole **Upload Path**, komunikační port do pole **Port**, uživatelské jméno do pole **User Name** a heslo do pole **Password**. Pokud zaškrtnete **Anonymous**, nebude vyžadováno uživatelské jméno ani heslo. Nakonec klikněte na **Save** pro uložení změn.

## **4.6 Nastavení zabezpečení**

Zvolte **Security**.

### **4.6.1 Nastavení uživatele**

Zvolte **User Configuration**.

#### **Přidání uživatele**

- 1. Klikněte na **Add**.
- 2. Zadejte uživatelské jméno do pole **User Name**.
- 3. Zadejte heslo do polí **Password** a **Confirm Password**.
- 4. U položky **User Type** zvolte typ uživatele (**Administrator** správce, má veškerá oprávnění; **Normal –** běžný uživatel, může si prohlížet živé video; **Advanced** – pokročilý uživatel, má téměř stejná práva jako správce, ale nemůže importovat a exportovat nastavení, měnit nastavení uživatelů, uvést zařízení do továrního nastavení ani aktualizovat firmware).
- 5. Pokud zaškrtněte **Bind MAC**, daný uživatel se bude moci k zařízení připojit pouze prostřednictvím zařízení, jehož MAC adresa se shoduje s adresou uvedenou zde.
- 6. Klikněte na **OK**.

#### **Úprava uživatele**

- 1. Zvolte uživatele a klikněte na **Modify**.
- 2. Pokud chcete změnit heslo, zaškrtněte **Modify Password**.
- 3. Zadejte staré heslo do pole **Old Password**.
- 4. Zadejte nové heslo do polí **New Password** a **Confirm Password**.
- 5. Pokud zaškrtněte **Bind MAC**, daný uživatel se bude moci k zařízení připojit pouze prostřednictvím zařízení, jehož MAC adresa se shoduje s adresou uvedenou zde.
- 6. Klikněte na **OK**.

*Poznámka: Pokud chcete změnit typ uživatele, musíte daného uživatele smazat, a poté vytvořit nového uživatele s novou úrovní oprávnění.*

#### **Smazání uživatele**

1. Zvolte uživatele a klikněte na **Delete**.

#### **4.6.2 Uživatelé online**

Zvolte **Online User** pro zobrazení seznamu uživatelů, kteří jsou v danou chvíli k zařízení připojeni.

#### **4.6.3 Seznam povolených a zakázaných adres**

Zvolte **Block and Allow List**.

#### **Filtrace IP adres**

Zaškrtněte **Enable IP address filtering**. Pokud zaškrtnete **Block the following IP adress**, k zařízení se bude moci připojit kdokoliv, kromě adres na seznamu. Pokud zaškrtnete **Allow the following IP adress**, k zařízení se budou moci připojit pouze IP adresy na seznamu. Pro přidání adresy zaškrtněte **IPv4**, zadejte adresu do prázdného pole a klikněte na **Add**. Pokud chcete adresu smazat, označte ji, a klikněte na **Delete**.

#### **Filtrace MAC adres**

Zaškrtněte **Enable MAC address filtering**. Pokud zaškrtnete **Block the following MAC adress**, k zařízení se bude moci připojit kdokoliv, kromě adres na seznamu. Pokud zaškrtnete **Allow the following MAC adress**, k zařízení se budou moci připojit pouze MAC adresy na seznamu. Pro přidání adresy zadejte adresu do prázdného pole a klikněte na **Add**. Pokud chcete adresu smazat, označte ji, a klikněte na **Delete**.

Nakonec klikněte na **Save** pro uložení změn.

**4.7 Údržba** Zvolte **Maintenance**.

#### **4.7.1 Import a export nastavení**

Zvolte **Backup & Restore**.

**Import nastavení (Import Settings)**

Klikněte na **Browse**, zvolte konfigurační soubor a klikněte na **Import Settings**.

#### **Export nastavení (Export Settings)**

Klikněte na **Export Settings**.

#### **Tovární nastavení (Default Settings)**

Klikněte na **Load Default**.

#### **4.7.2 Restart**

Zvolte **Reboot**. Klikněte na **Reboot** pro restartování zařízení. Pokud chcete nastavit pravidelný restart, zaškrtněte **Enable Time Settings**, nastavte datum a čas, nakonec klikněte na **Save** pro uložení změn.

#### **4.7.3 Aktualizace firmwaru**

Zvolte **Upgrade**. Klikněte na **Browse** a vyberte aktualizační soubor. Poté klikněte na **Upgrade**.

*Upozornění: Nevypínejte zařízení ani neodpojujte zařízení od sítě, dokud není aktualizace dokončena!*

## **4.7.4 Operační log**

Zvolte **Operation Log**. Zvolte hlavní typ (**Main Type**), podtyp (**Sub Type**), počáteční čas (**Start Time**), koncový čas (**End Time**) a klikněte na **Search**. Pokud chcete log exportovat, označte ho, a klikněte na **Export**.

## **5 Vyhledávání**

Zvolte **Search**.

## **5.1 Vyhledávání momentek**

Zvolte **Photo**. Zde můžete nalézt momentky uložené na SD kartě.

- 1. Pomocí kalendáře zvolte den, poté zadejte počáteční čas (**Start Time**) a koncový čas (**End Time**).
- 2. Zaškrtněte **Motion** (detekce pohybu) nebo **Sensor** (senzorový alarm), případně obojí.
- 3. Klikněte na **Search**.
- 4. Zobrazí se seznam momentek, které splňují zadaná kritéria.

#### **Nástrojová lišta**

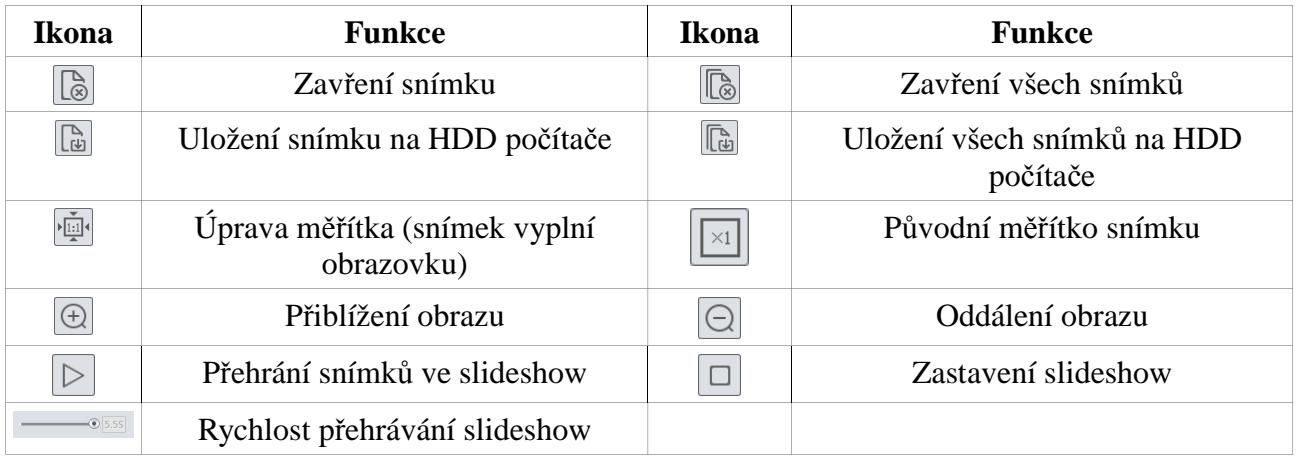

## **5.2 Vyhledávání videa**

Zvolte **Video**.

## **5.2.1 Místní video**

Zvolte **Local Video**. Zde můžete nalézt záznamy uložené na pevný disk PC.

- 1. Pomocí kalendáře zvolte den, poté zadejte počáteční čas (**Start Time**) a koncový čas (**End Time**).
- 2. Zaškrtněte **Motion** (detekce pohybu), **Sensor** (senzorový alarm), **Line Crossing** (strážní linie), **Intrusion** (narušení oblasti) nebo **Exception** (výjimka), podle potřeby.
- 3. Klikněte na **Search**.
- 4. Zobrazí se seznam záznamů, které splňují zadaná kritéria. Záznam přehrajete dvojklikem.

#### **Ikona | Funkce | Ikona | Funkce** Přehrávání **II II** Pauza  $\mathbf{E}$ Stop **z**pomalení přehrávání  $\Box$ Zrychlení přehrávání  $\|\cdot\|$  Předchozí soubor D  $\mathbf{H}$ Další soubor **Zobrazení vodoznaku** Zapnutí/vypnutí zvuku, hlasitost  $\boxed{ \Box }$  Na celou obrazovku

## **Nástrojová lišta**

## **5.2.2 Záznam na SD kartě**

Zvolte **SD Card Recording**. Zde můžete nalézt záznamy uložené na SD kartě.

- 1. Pomocí kalendáře zvolte den, poté zadejte počáteční čas (**Start Time**) a koncový čas (**End Time**).
- 2. Zaškrtněte **Motion** (detekce pohybu) nebo **Sensor** (senzorový alarm), případně obojí.
- 3. Klikněte na **Search**.
- 4. Zobrazí se seznam záznamů, které splňují zadaná kritéria. Záznam přehrajete dvojklikem.

Tímto tlačítkem můžete stáhnout záznam z SD karty na pevný disk PC.

## **Příloha 1: Nejčastěji kladené dotazy**

#### **Otázka: Jak mohu resetovat heslo, pokud jsem ho zapomněl/a?**

A: Uveďte kameru do továrního nastavení.

Výchozí IP adresa: 192.168.226.201; výchozí uživatelské jméno: admin; výchozí heslo: 123456

#### **Otázka: Proč se ke kameře nemohu připojit přes IE?**

A: Vyskytla se chyba v síti. Zkontrolujte síťové připojení.

B: Došlo ke kolizi IP adres, nebo IP adresa je neplatná. Změňte IP adresu.

C: Adresa webového portu byla změněna. Kontaktujte správce sítě.

D: Ignorujte výše uvedené příčiny a uveďte kameru do továrního nastavení prostřednictvím programu IP-Tool.

#### **Otázka: Proč IP-Tool nemůže najít kameru?**

A: Program IP-Tool může být blokován firewallem nebo antivirovým programem. Vypněte firewall/antivirový program.

#### **Otázka: Jak stáhnout ovládací prvek ActiveX?**

A: V IE otevřete **Nástroje – Možnosti Internetu – Zabezpečení – Vlastní úroveň**. Zde zaškrtněte **Povolit** u položek **Stahovat nepodepsané ovládací prvky ActiveX** a **Inicializovat a skriptovat ovládací prvky ActiveX, které nebyly označeny jako bezpečné pro skriptování**.